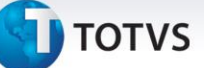

### **Integração uMov.me X SIGALOJA**

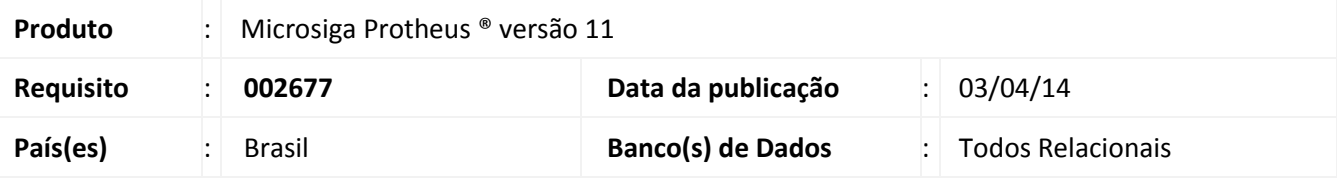

### Importante

Esta melhoria depende de execução do *update* de base **UPDLO133***,* conforme **Procedimentos para Implementação**.

Implementada melhoria com a disponibilização da funcionalidade **Pré-Venda Ágil** para tablets e smartphones, através do aplicativo **uMov.me** com conexão à Venda Assistida do **SIGALOJA**.

O **uMov.me** [\(http://www.umov.me\)](http://www.umov.me/) é uma plataforma baseada em soluções de **mobilidade**, facilitando a interação entre o vendedor e o cliente através de software instalado em tablets e smartphones sem precisar dirigir a um ponto de venda.

Em quiosques, gôndolas ou vitrines, o vendedor pode ficar próximo do cliente digitando uma pré-venda no próprio aparelho móvel sem sair de sua demonstração de produtos. Ao finalizar sua pré-venda, o cliente pode dirigir a um balcão (caixa), confirmar sua venda e efetuar o pagamento.

O **uMov.me** é um ambiente multiplataforma, que funciona normalmente em sistemas operacionais, tais como: **Android, iOS, Java, Symbian**, entre outros. Assim, o vendedor pode interagir com o usuário, digitando os produtos sem sair da vitrine, economizando tempo e papel, e aumentando a agilidade e o dinamismo do operador de vendas.

Considerando o principal objetivo a agilidade do vendedor, temos:

- Ausência de papel para anotações.
- Não necessita locomover da vitrine até o PDV mais próximo para digitar produtos e voltar ao atendimento.
- Maior velocidade de inserção de produtos novos no mercado.
- Modernização do atendimento de vendas ao cliente.
- Maior disponibilidade de produtos, permitindo o fácil acesso ao preço de cada produto.
- Aumento de qualidade de serviço a clientes e consumidores.

Este documento é de propriedade da TOTVS. Todos os direitos reservados. ©

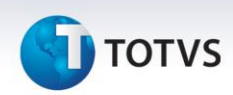

Segue abaixo as rotinas envolvidas:

- **Venda Assistida ( LOJA701)** : Disponibilizou-se os campos: **Número de Controle** e **Nome do Cliente ( prévenda)**, para visualização no browse da venda assistida, e assim, efetuar a validação do cliente, conferindo os produtos, escolhendo a forma de pagamento e finalizando como venda.
- **Importação e Exportação Protheus/uMov.me (LOJA891):** Disponibilizado o controle de importação/exportação que deve ser obrigatoriamente configurado no campo **Rotina do integrador TOTVS TWS**. Ao exportar tabelas de produtos, grupos ou vendedores para o uMov.me, será importada a pré-venda a partir do **uMov.me**. Será gravado um status informando que a informação (registro) já foi importado/exportado, evitando importações/exportações repetitivas. Lembrando que é um procedimento interno da ferramenta **TOTVS TWS** e não consta no menu do **SIGALOJA.**
- **Alteração no Cadastro de Produtos (LOJA110):** Ao alterar qualquer informação de um determinado produto, por exemplo: **preço** e **status**, a informação exportada será zerada, para que a próxima exportação seja realizada automaticamente no **TOTVS TWS** a partir do programa **LOJA891**, citado anteriormente.
- Alteração no **Cadastro de Tabela de Preços (OMSA110):** No momento de efetuar qualquer alteração de um determinado item de uma tabela de preço, por exemplo: **preço** e **status**, a informação exportada é zerada, para que a próxima exportação seja realizada automaticamente no **TOTVS TWS** a partir do programa **LOJA891,** citado anteriormente.
- **Alteração no Cadastro de Grupos de Produtos (MATA035):** Ao alterar qualquer informação de um determinado grupo, por exemplo: **descrição** e **status**, a informação exportada é zerada, para que a próxima exportação seja feita automaticamente no **TOTVS TWS** a partir do programa **LOJA891**, citado acima.

### **Importante**

- A ferramenta *TOTVS TWS* deve estar previamente configurada para que se obtenha sucesso no registro de **Pré-Venda**. Com a devida configuração dessa ferramenta,será possível realizar a exportação dos itens e a importação da **Pré-Venda**, que serão inclusas por meio do aplicativo *uMov.me*.
- Para que efetuar o registro de **Pré-Venda** por meio do aplicativo **uMov.me**, é necessário que o ambiente esteja devidamente criado e configurado no center.umov.me
- Caso a empresa tenha mais de uma filial cadastrada no **Back Office Protheus**, será necessário adquirir ambientes **uMov.me** para as filiais correspondentes. Se a primeira empresa possuir **05** (**cinco**) filiais e a segunda empresa **03** (**três)** filiais, será necessário obter **08 (oito)** ambientes **uMov.me**.
- Para mais detalhes de configuração da ferramenta *TOTVS TWS e* **uMov.me**, acesse o TDN [Totvs](http://tdn.totvs.com.br/display/home/TDN+-+TOTVS+Developer+Network)  [Developer Network,](http://tdn.totvs.com.br/display/home/TDN+-+TOTVS+Developer+Network) e consulte [o Manual de Integração uMov.me x SIGALOJA.](http://tdn.totvs.com.br/login.action?os_destination=%2Fpages%2Fviewpage.action%3FpageId%3D127959678)

Este documento é de propriedade da TOTVS. Todos os direitos reservados. ©

 $\odot$ 

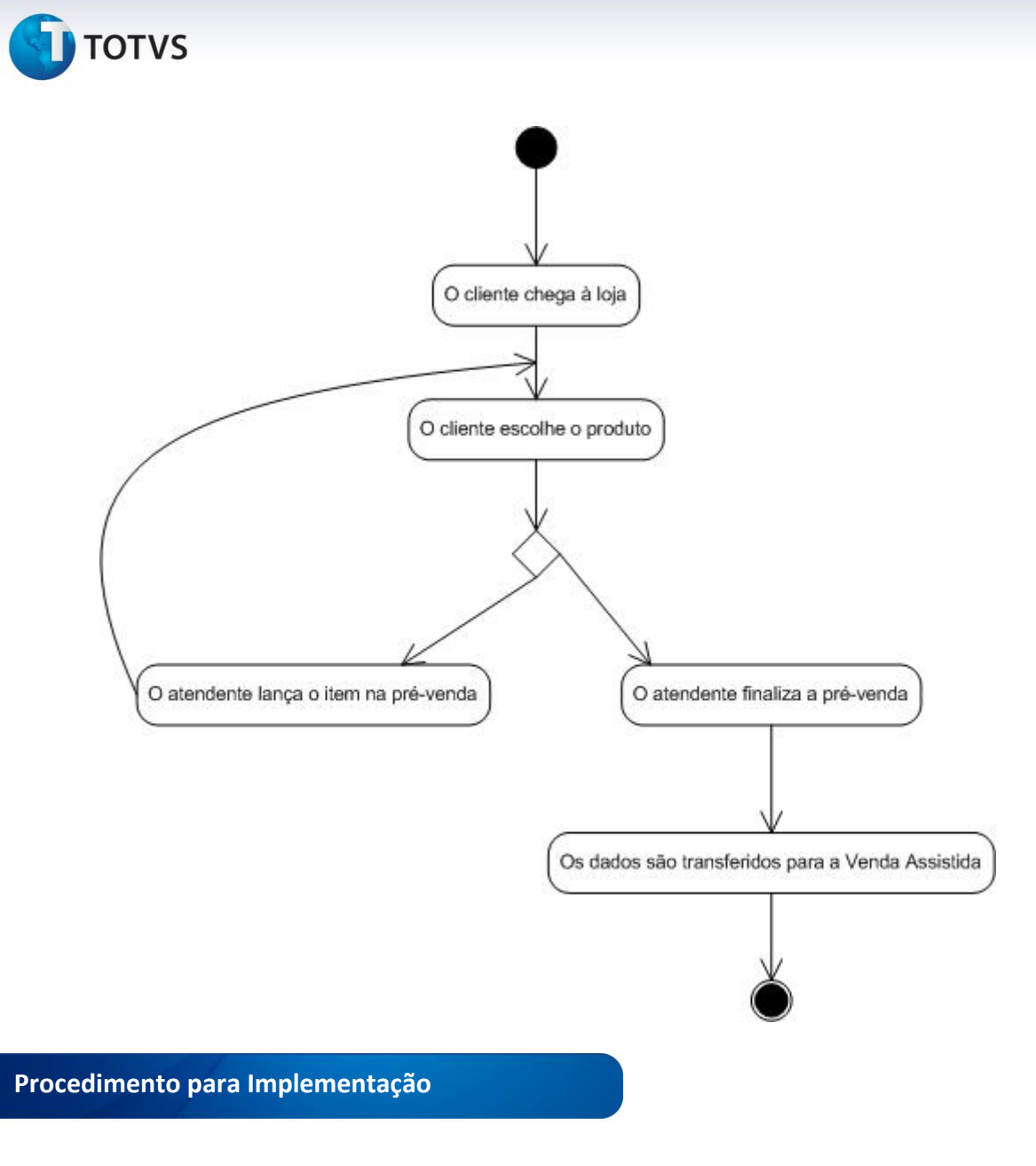

O sistema é atualizado logo após a aplicação do pacote de atualizações (*Patch*) deste chamado.

### Importante

Antes de executar o compatibilizador **UPDLO133** é imprescindível:

- a) Realizar o *backup* da base de dados do produto que será executado o compatibilizador (diretório **\PROTHEUS11\_DATA\DATA**) e dos dicionários de dados SXs (diretório \**PROTHEUS11\_DATA\SYSTEM**).
- b) Os diretórios acima mencionados correspondem à **instalação padrão** do Protheus, portanto devem ser alterados conforme o produto instalado na empresa.
- c) Essa rotina deve ser executada em **modo exclusivo**, ou seja, nenhum usuário deve estar utilizando o sistema.
- d) Se os dicionários de dados possuírem índices personalizados (criados pelo usuário), antes de executar o compatibilizador, certifique-se de que estão identificados pelo *nickname*. Caso o compatibilizador

 $\odot$ 

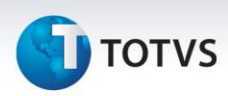

necessite criar índices, irá adicioná-los a partir da ordem original instalada pelo Protheus, o que poderá sobrescrever índices personalizados, caso não estejam identificados pelo *nickname*.

e) O compatibilizador deve ser executado com a **Integridade Referencial desativada\***.

# Atenção

**O procedimento a seguir deve ser realizado por um profissional qualificado como Administrador de Banco de Dados (DBA) ou equivalente!** 

**A ativação indevida da Integridade Referencial pode alterar drasticamente o relacionamento entre tabelas no banco de dados. Portanto, antes de utilizá-la, observe atentamente os procedimentos a seguir:**

- i. No **Configurador (SIGACFG)**, veja **se a empresa utiliza** Integridade Referencial, selecionando a opção **Integridade/Verificação (APCFG60A)**.
- ii. Se **não há** Integridade Referencial **ativa**, são relacionadas em uma nova janela todas as empresas e filiais cadastradas para o sistema e nenhuma delas estará selecionada. Neste caso, **E SOMENTE NESTE, não é necessário** qualquer outro procedimento de **ativação ou desativação** de integridade, basta finalizar a verificação e aplicar normalmente o compatibilizador, conforme instruções.
- iii. **Se há** Integridade Referencial **ativa** em **todas as empresas e filiais**, é exibida uma mensagem na janela **Verificação de relacionamento entre tabelas**. Confirme a mensagem para que a verificação seja concluída, **ou**;
- iv. **Se há** Integridade Referencial **ativa** em **uma ou mais empresas**, que não na sua totalidade, são relacionadas em uma nova janela todas as empresas e filiais cadastradas para o sistema e, somente, a(s) que possui(em) integridade está(arão) selecionada(s). Anote qual(is) empresa(s) e/ou filial(is) possui(em) a integridade ativada e reserve esta anotação para posterior consulta na reativação (ou ainda, contate nosso Help Desk Framework para informações quanto a um arquivo que contém essa informação).
- v. Nestes casos descritos nos itens **"iii"** ou **"iv", E SOMENTE NESTES CASOS**, é necessário **desativar** tal integridade, selecionando a opção **Integridade/ Desativar (APCFG60D)**.
- vi. Quando desativada a Integridade Referencial, execute o compatibilizador, conforme instruções.
- vii. Aplicado o compatibilizador, a Integridade Referencial deve ser reativada, **SE E SOMENTE SE tiver sido desativada**, através da opção **Integridade/Ativar (APCFG60)**. Para isso, tenha em mãos as informações da(s) empresa(s) e/ou filial(is) que possuía(m) ativação da integridade, selecione-a(s) novamente e confirme a ativação.

### **Contate o Help Desk Framework EM CASO DE DÚVIDAS!**

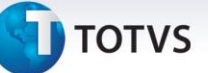

### 1. Em **Microsiga Protheus® ByYou Smart Client**, digite **U\_UPDLO133** no campo **Programa Inicial**.

### Importante

Para a correta atualização do dicionário de dados, certifique-se que a data do compatibilizador seja igual ou superior a **29/11/2013**.

- 2. Clique em **OK** para continuar.
- 3. Após a confirmação é exibida uma tela para a seleção da empresa em que o dicionário de dados será modificado.
- 4. Ao confirmar é exibida uma mensagem de advertência sobre o *backup* e a necessidade de sua execução em **modo exclusivo**.
- 5. Clique em **Processar** para iniciar o processamento. O primeiro passo da execução é a preparação dos arquivos.

É apresentada uma mensagem explicativa na tela.

- 6. Em seguida, é exibida a janela **Atualização concluída** com o histórico (*log*) de todas as atualizações processadas. Nesse *log* de atualização são apresentados somente os campos atualizados pelo programa. O compatibilizador cria os campos que ainda não existem no dicionário de dados.
- 7. Clique em **Gravar** para salvar o histórico (*log*) apresentado.
- 8. Clique em **OK** para encerrar o processamento.

### **Atualizações do compatibilizador**

1. Criação de **Campos** no arquivo **SX3 – Campos:**

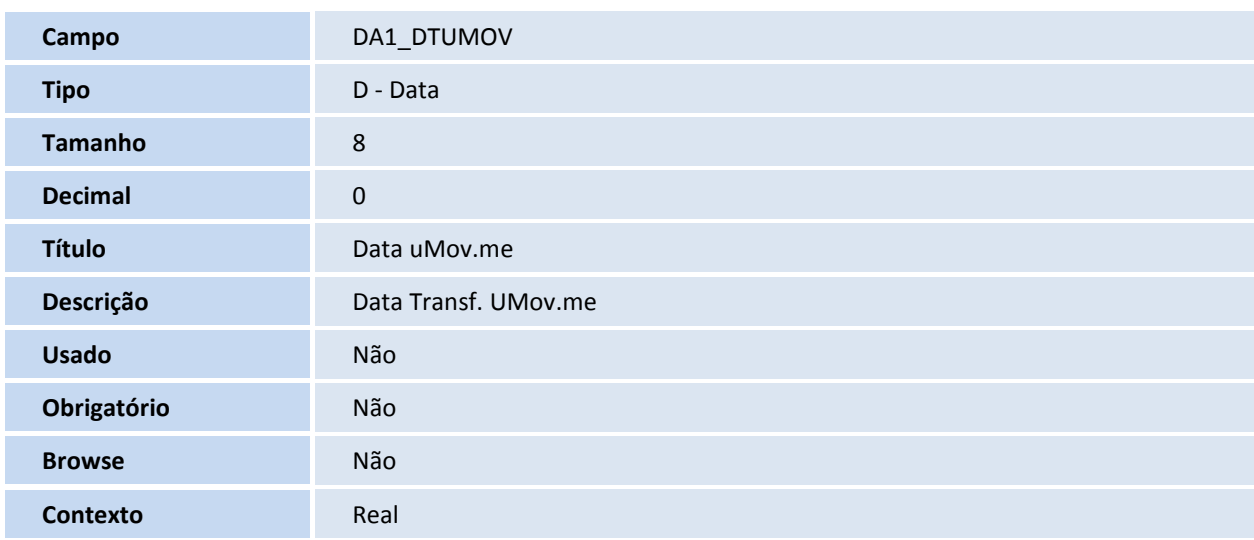

Tabela **DA1** – **Itens de Tabela de Preço**

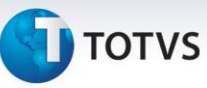

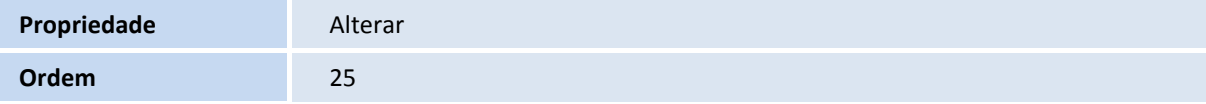

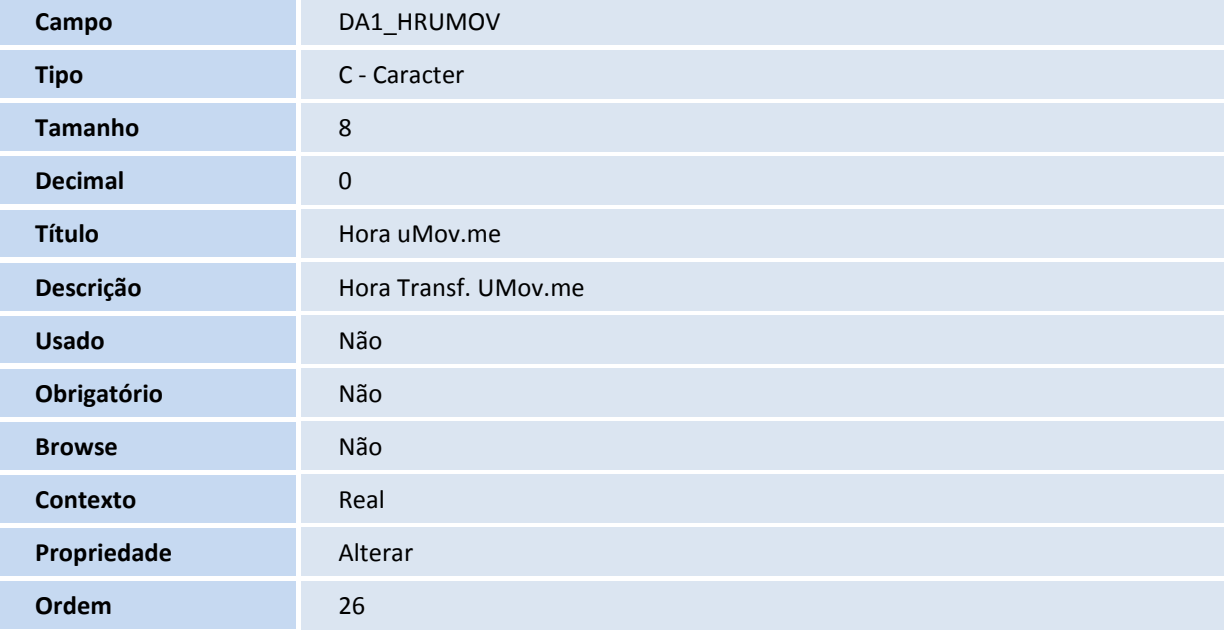

#### Tabela **SA3 – Cadastro de Vendedores**

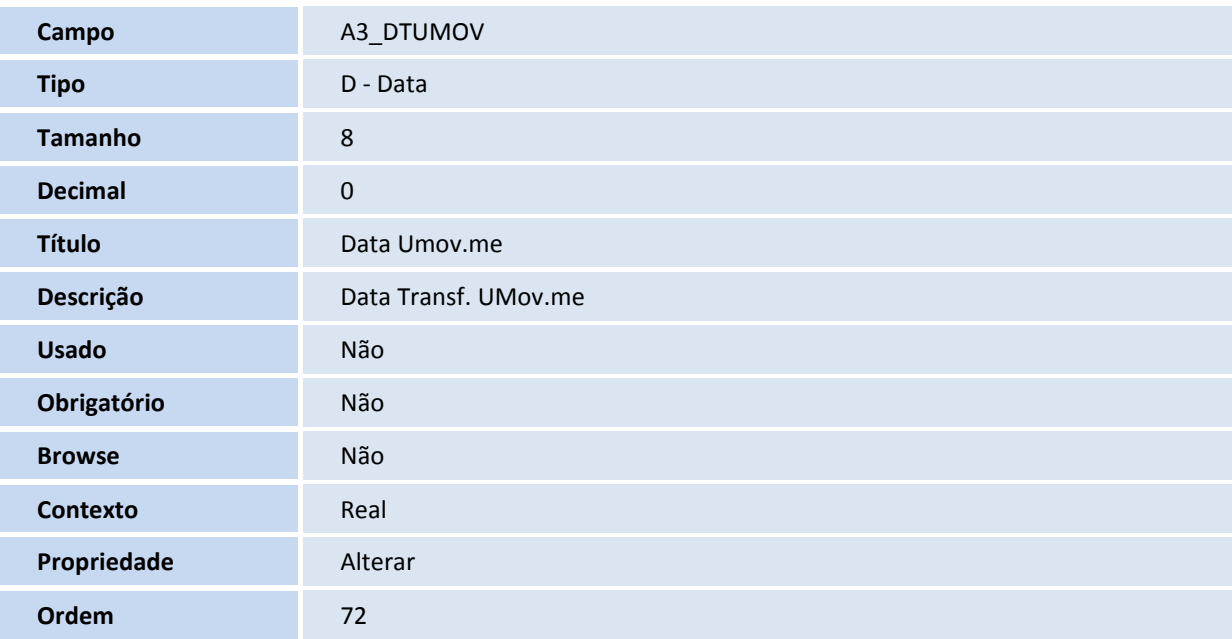

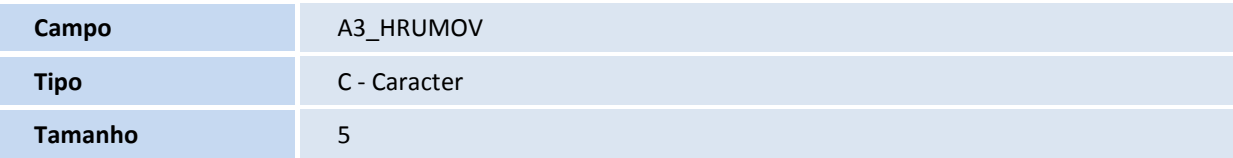

# **TOTVS**

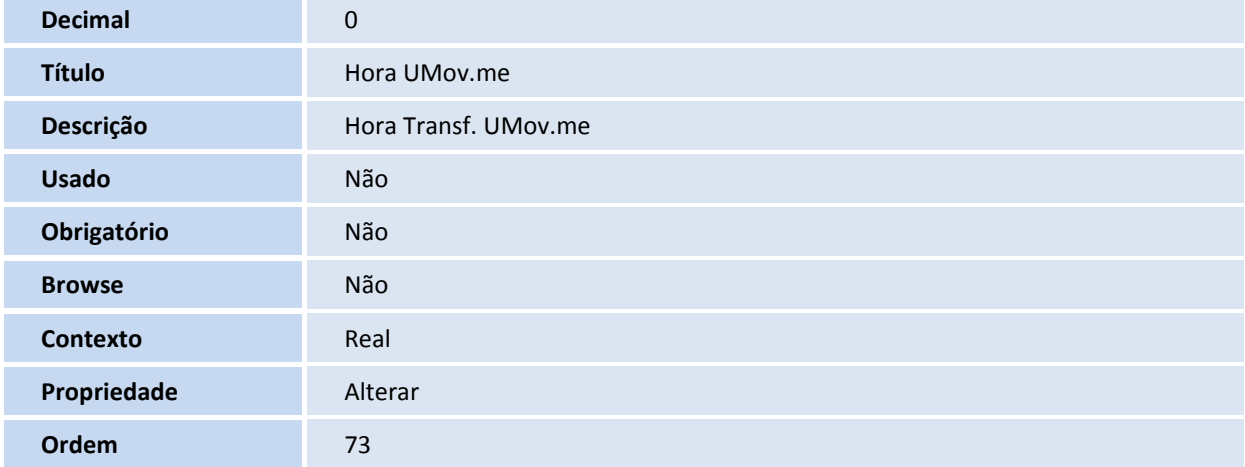

#### Tabela **SB1 – Cadastro de Produtos**

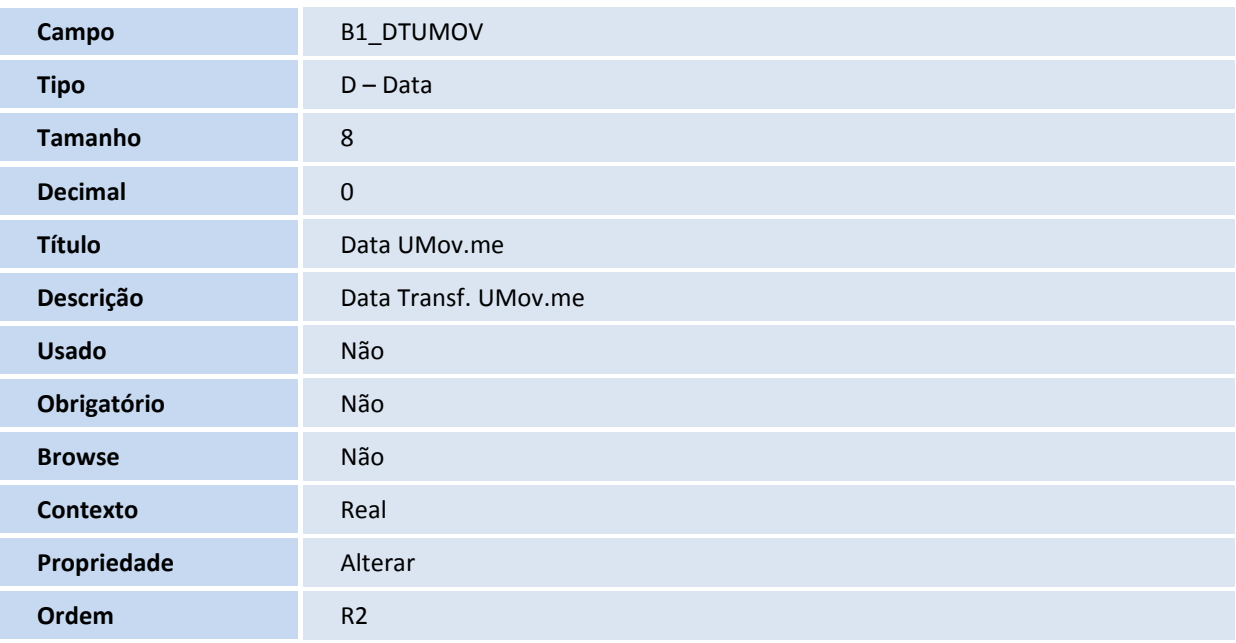

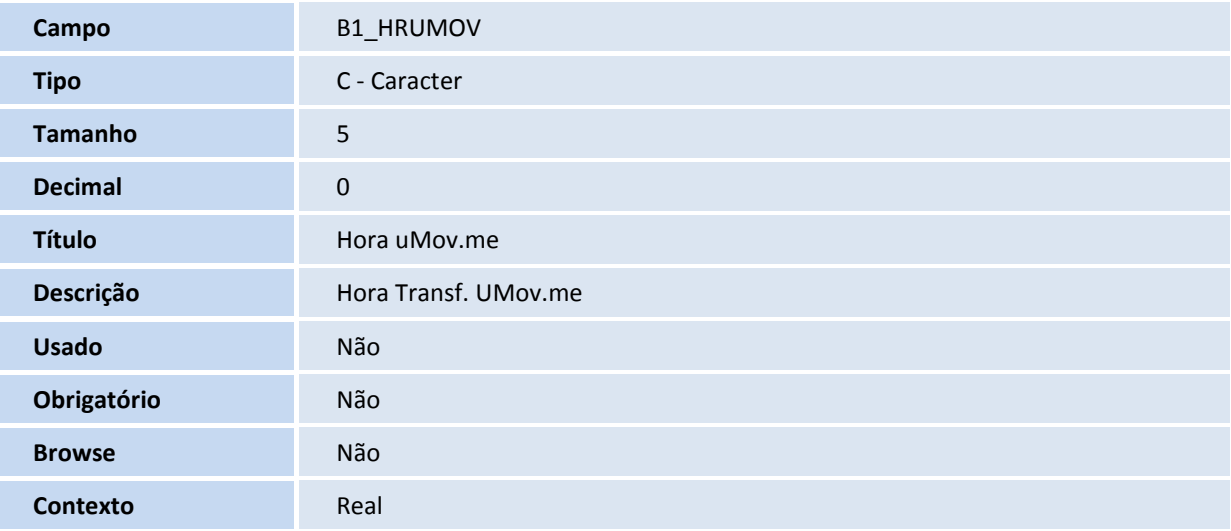

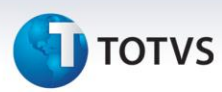

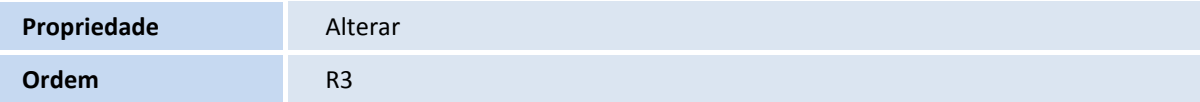

### Tabela **SBM – Cadastro de Grupos de Produto**

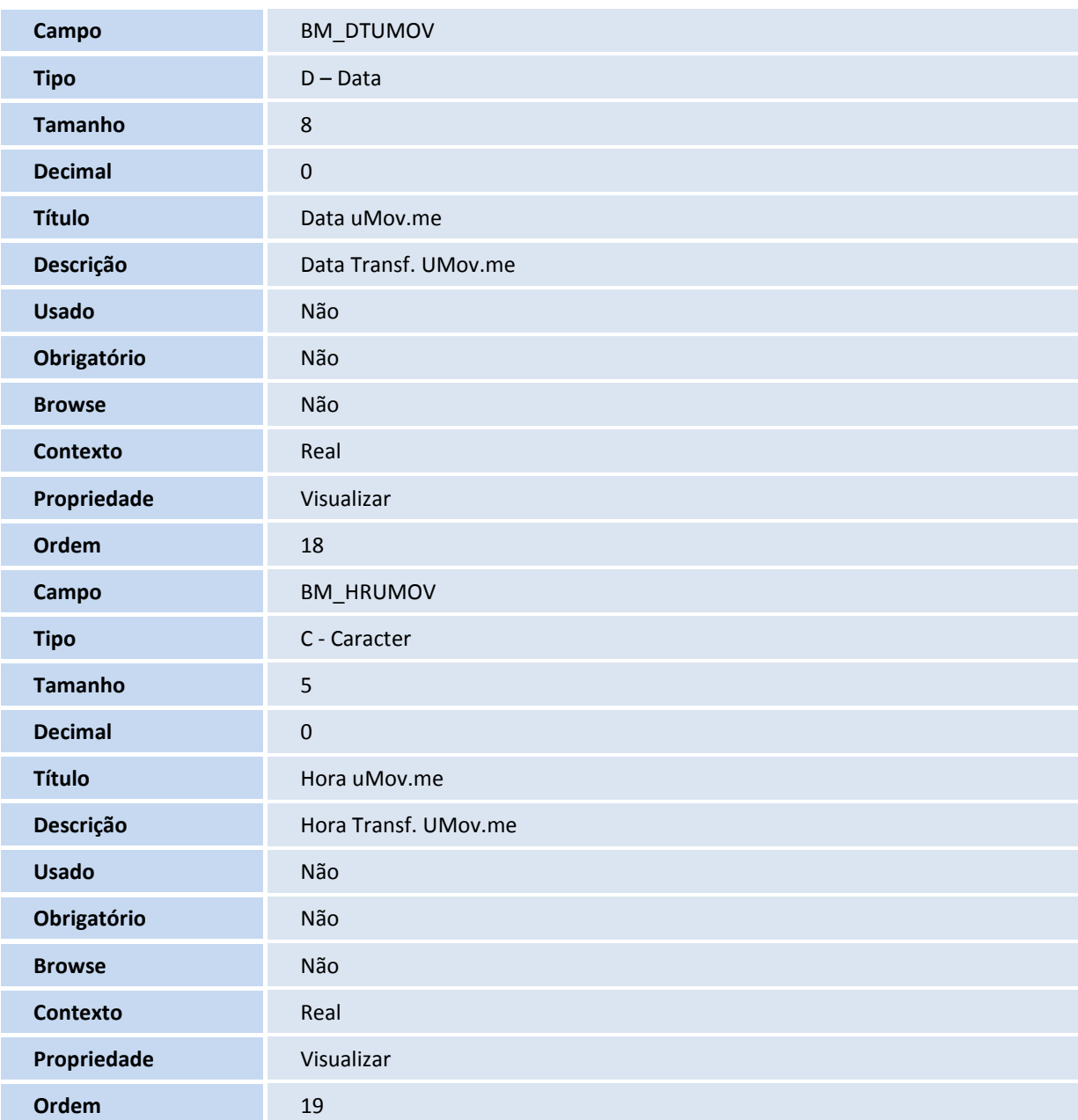

### Tabela **SL1 - Orçamento**

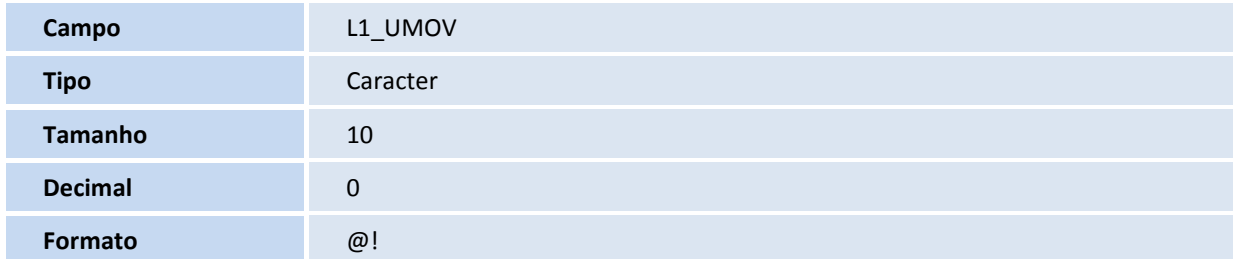

# **TOTVS**

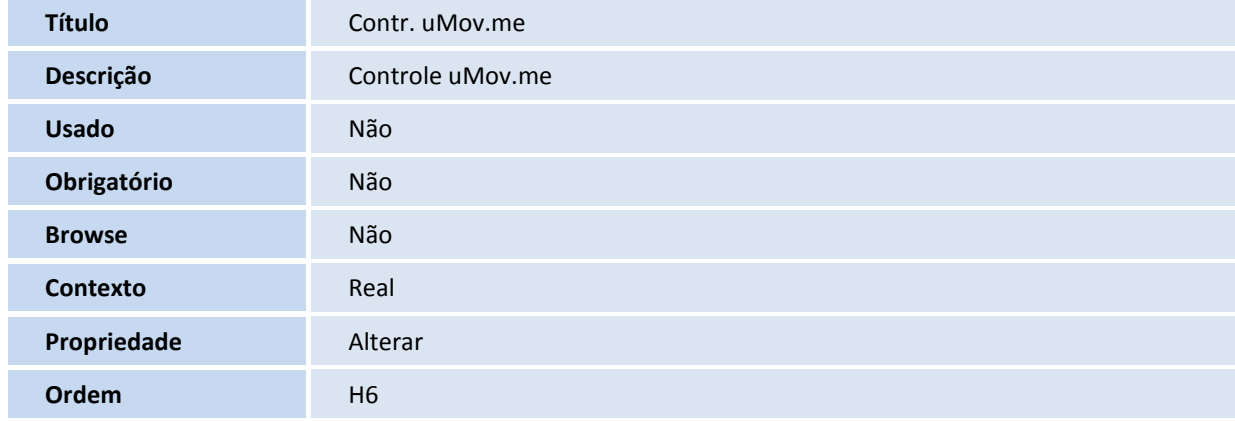

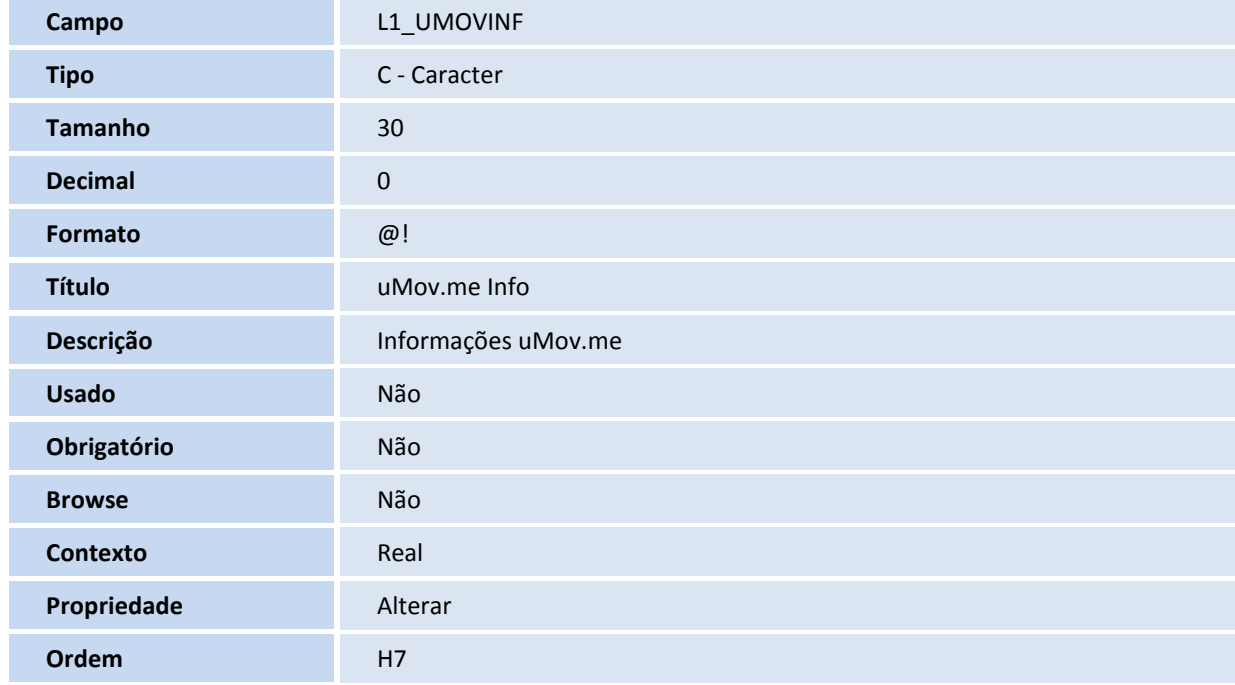

### Tabela **SLQ - Orçamento**

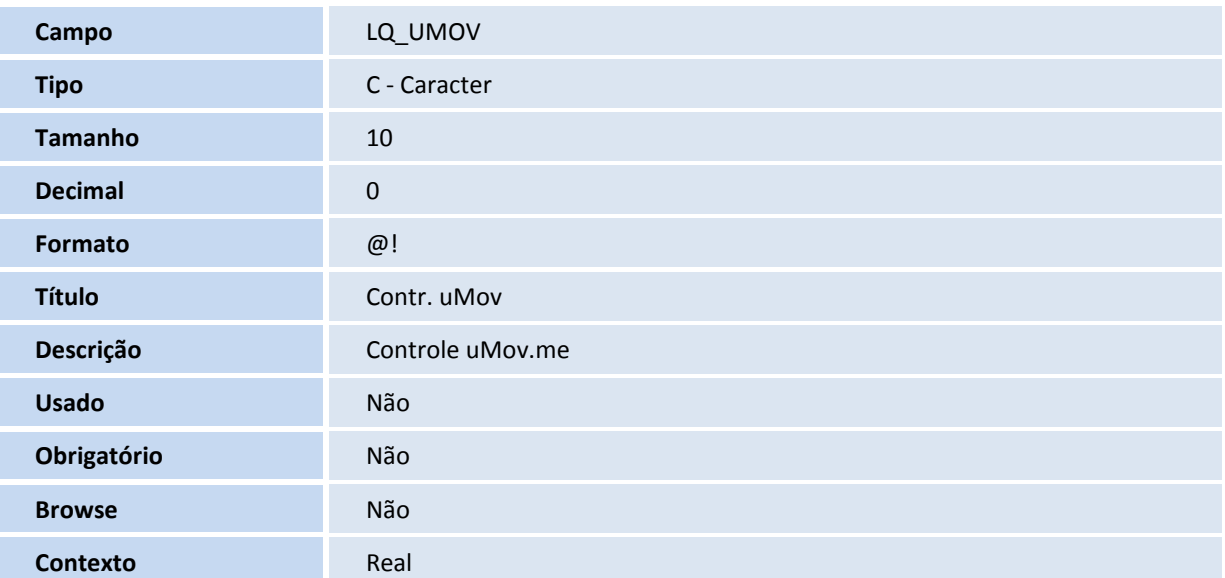

# **TOTVS**

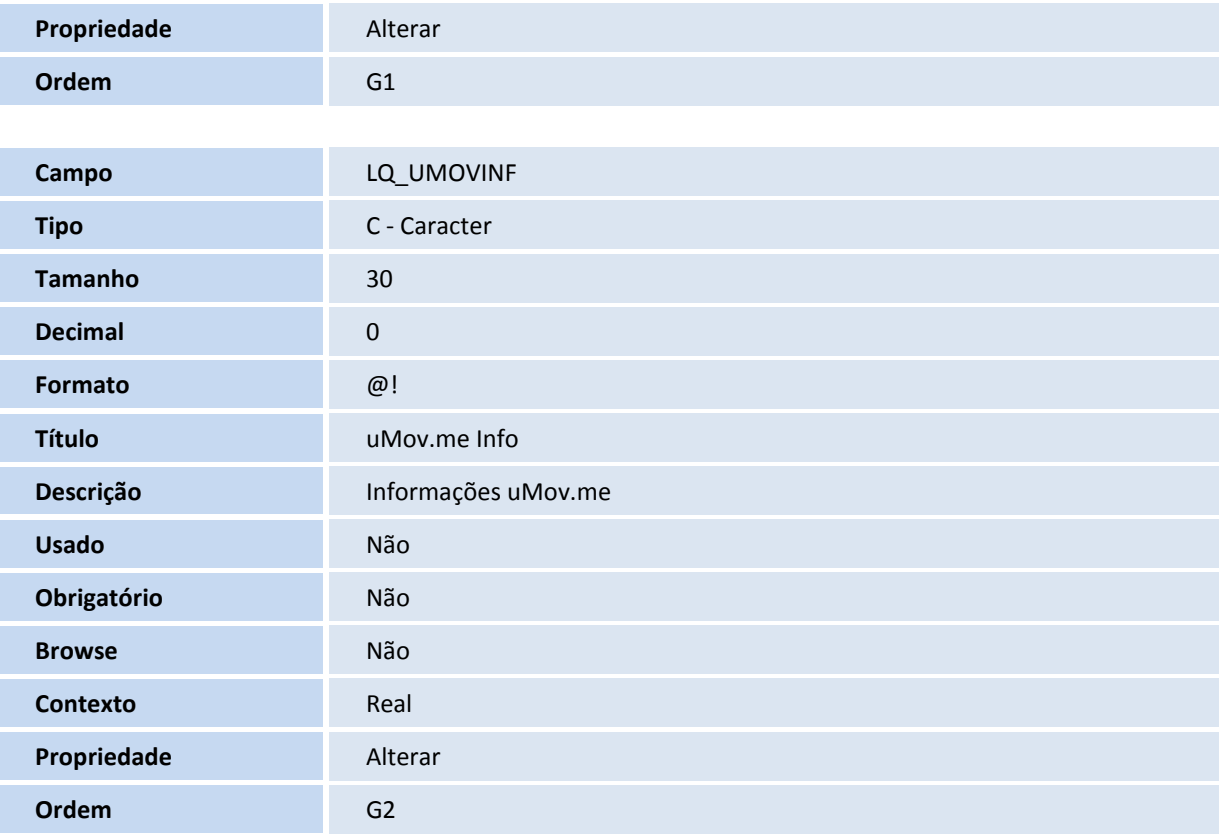

### 2. Criação de **Índices** no arquivo **SIX – Índices:**

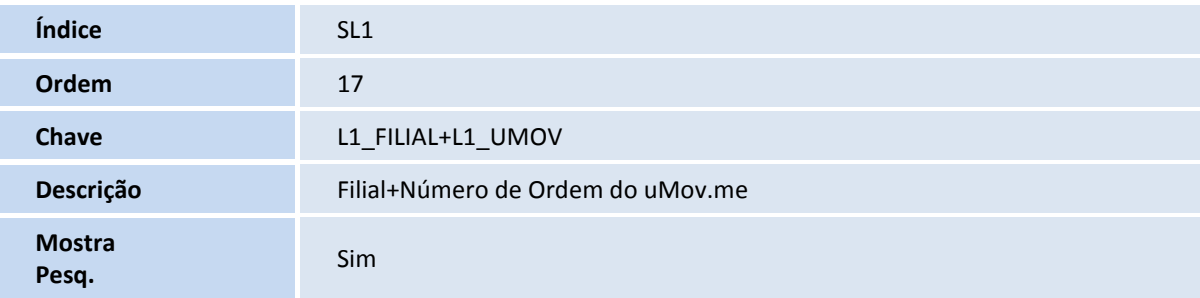

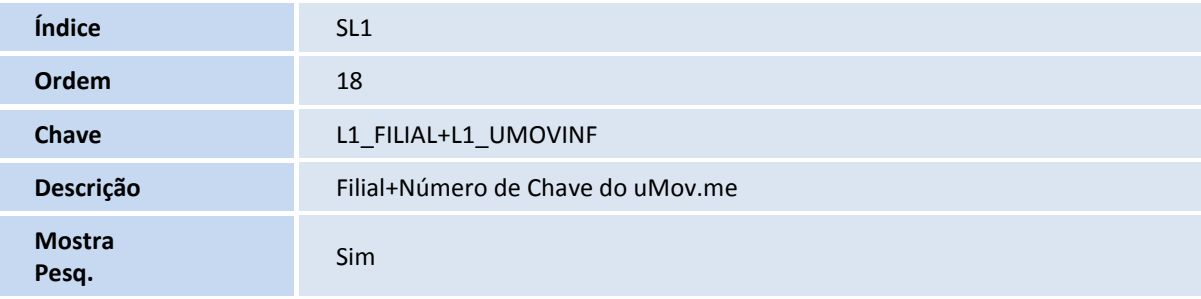

# **J** TOTVS

#### 3. Criação de **Parâmetros** no arquivo **SX6 – Parâmetros**:

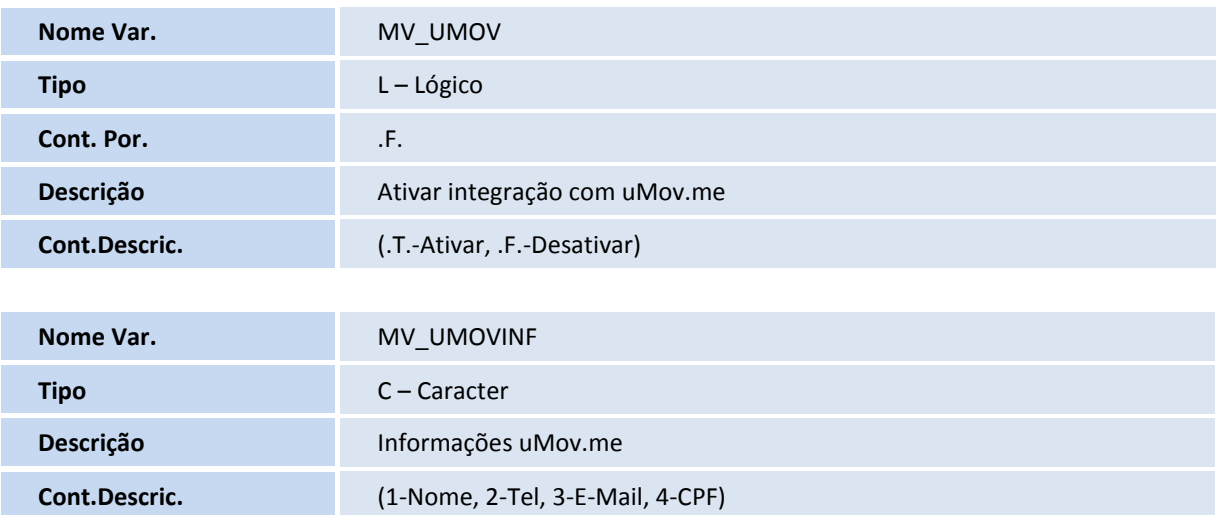

### Importante

O tamanho dos campos que possuem grupo pode variar conforme ambiente em uso.

### **Procedimentos para Configuração**

1. No **Configurador (SIGACFG)** acesse **Ambientes/Cadastros/Parâmetros (CFGX017)**. Configure os parâmetros a seguir:

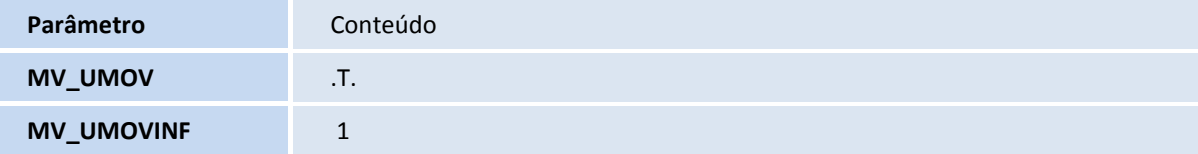

### **Procedimentos para Utilização**

### Importante

Acesse o TDN - [Totvs Developer Network](http://tdn.totvs.com.br/display/home/TDN+-+TOTVS+Developer+Network), e consulte [o Manual de Integração uMov.me x SIGALOJA.](http://tdn.totvs.com.br/login.action?os_destination=%2Fpages%2Fviewpage.action%3FpageId%3D127959678)

#### **Pré – requisitos**:

- 1. No site [http://store.umov.me/smartmobile,](http://store.umov.me/smartmobile) baixe o ambiente **uMov.me**, com o título **Pré-Venda Ágil.**
	- **Login:** master.totvs09prdvar0010000 (consulte a última versão do ambiente).
	- **Senha**: senha fornecida pela equipe **uMov.me**.

 $\odot$ 

 $\odot$ 

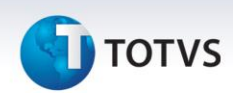

Será apresentada uma tela de Entrada.

- 2. Clique em **Sincronizar** para atualizar a versão no mobile.
- 3. Clique em **Pré-Venda** e, em seguida, **Inserir Pré-Venda.**
- 4. A pré-venda é dividida em dois segmentos:
	- **Produtos da Pré-Venda.**
	- **Totais da Pré-Venda.**
- 5. Selecione primeiramente a opção **Produtos da Pré-Venda**.
- 6. Selecione um produto.

Se desejar, utilize a opção **Código de Barras**, no canto superior direito e aplique no produto.

- 7. Digite a quantidade do produto.
- 8. Clique em **OK.**

Um item foi marcado com o valor a ser pago.

- 9. Selecione outro produto.
- 10. Digite a quantidade do produto.
- 11. Clique em **OK.**
- 12. Um outro item foi marcado com o valor a ser pago.
- 13. Clique em **Carrinho**.

Observe os itens no carrinho.

- 14. Clique em **Seções**.
- 15. Agora, selecione a opção **Totais da Pré-Venda**.

Observe o total do Pedido.

16. Digite o **Nome do Cliente, CPF, Telefone** e **E-mail**.

Não há campos obrigatórios, mas o nome facilita a identificação do cliente na venda assistida.

Observe que os produtos e totais foram digitados.

- 17. Clique em **Finalizar.**
- 18. Confirme os dados na tela e clique em **Sim.**

Este documento é de propriedade da TOTVS. Todos os direitos reservados.

 $\odot$ 

Este documento é de propriedade da TOTVS. Todos os direitos reservados. ©

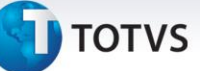

19. Aguarde a transferência de dados para o **Center do uMov.me.**

#### **Controle de Lojas:**

1. No **Controle de Lojas** (**SIGALOJA**) acesse **Atualizações/ Atendimento/Venda Assistida (LOJA701).**

Observe que o Sistema apresenta no lado direito o campo **uMov Info**, com o nome do solicitante da pré-venda.

2. Efetue a venda assistida normalmente.

### **Informações Técnicas**

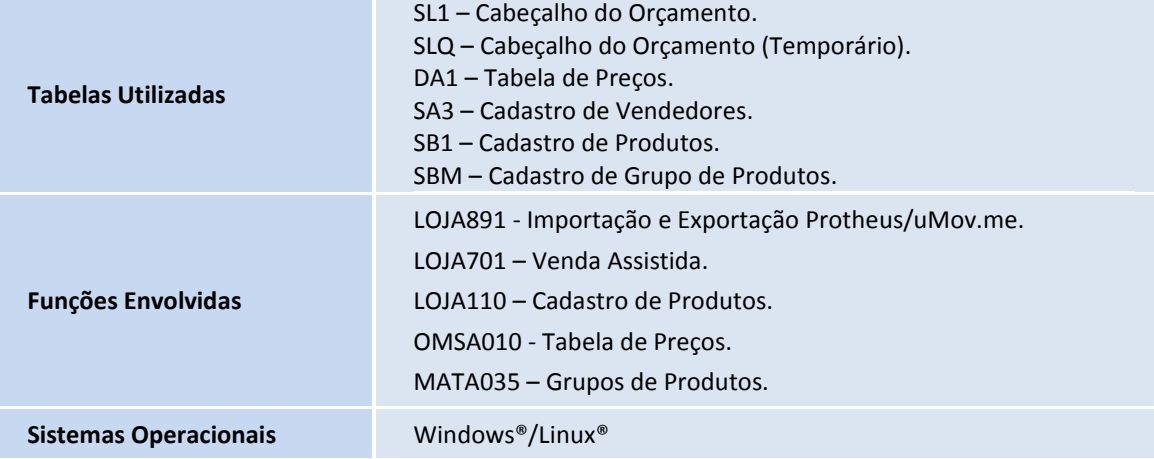

 $\overline{\circ}$